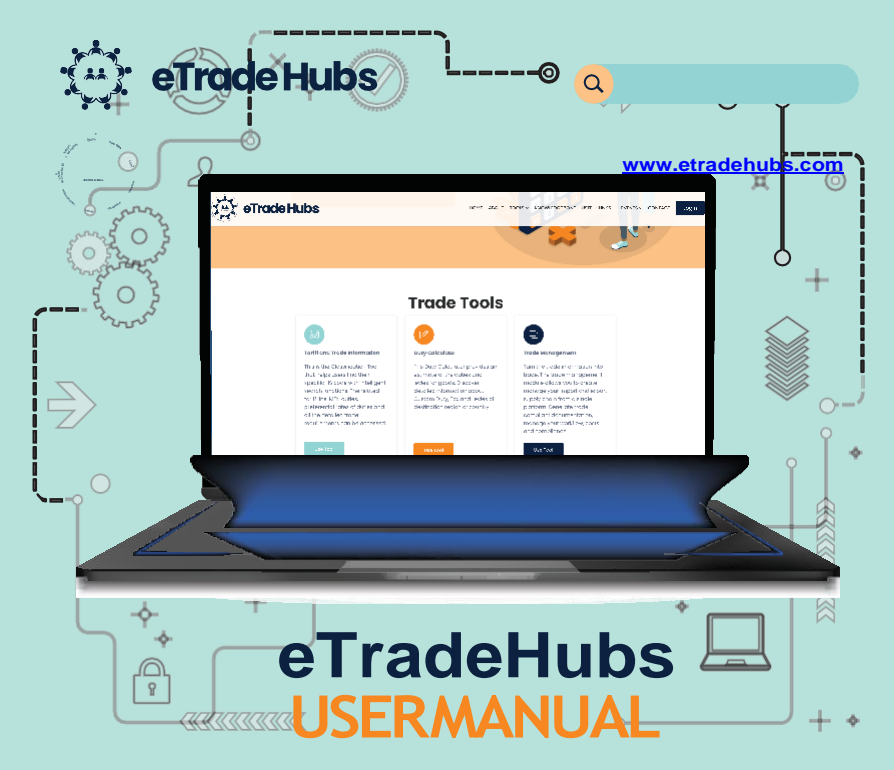

**Prohibited and Restricted Tool**

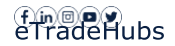

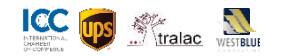

### **Table of Contents**

Page 1 [… Introduction](#page-2-0)

Page 2 … Overview of Import and Export Controls

Page 4 … Prohibited and Restricted Tool

Page 12 … Using the Search Results

### <span id="page-2-0"></span>1. Introduction

Before exporting goods, traders need to determine whether restrictions and controls might apply to goods being exported. eTrade Hubs provides a Prohibited and Restricted Tool to enable traders to find the permits and restrictions that are applicable to the products they trade.

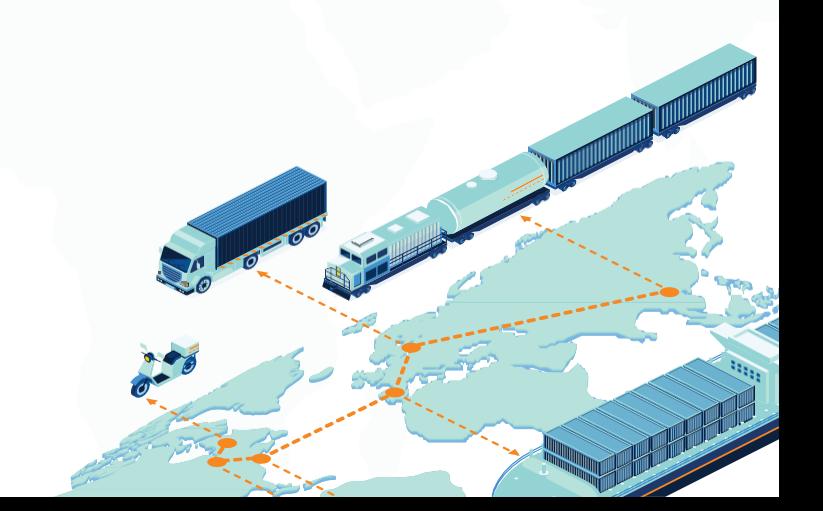

# 2. Overview of Import and Export Controls

The importation and exportation of various goods are subject to controls. Certain restricted or controlled goods may be imported or exported provided the trader has obtained the necessary authorizations, certificates or permits.

The following types of controls typically apply to countries:

### Prohibited Goods

Prohibited goods are those items for which importation and exportation have been completely banned for reasons linked to health, environment, protection of endangered species of flora and fauna, safety, security and legislation. These items are liable to forfeiture by customs and the person may be liable to a penalty.

Examples of prohibited goods might be illegal substances like narcotics and habit-forming drugs, dangerous toys, certain plants or animals, etc.

#### Restricted Goods

Restricted means that special licences or permits are required from a government agency or ministry before the item is allowed to leave or enter the country.

The controls are exercised through measures such as the following:

- Permits
- Certificates
- Quota requirements
- Labelling requirements

Examples of restricted items might be where certain foodstuffs require permits from Health or Agricultural Authorities, animals and animal products may require clearance from a different Ministry, etc.

This manual covers how to search for a Restriction on eTrade Hubs and view the information and requirements relating to that Restriction.

## 4. Prohibited and Restricted Tool

Access Trade Management from the Tools menu option:

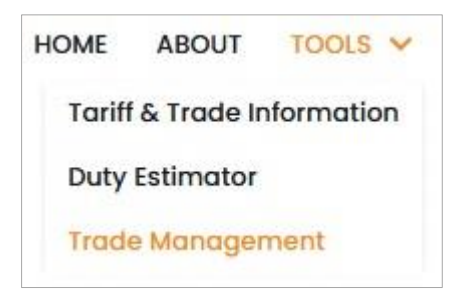

### From the Trade Management screen, select the Prohibited & Restricted Tool.

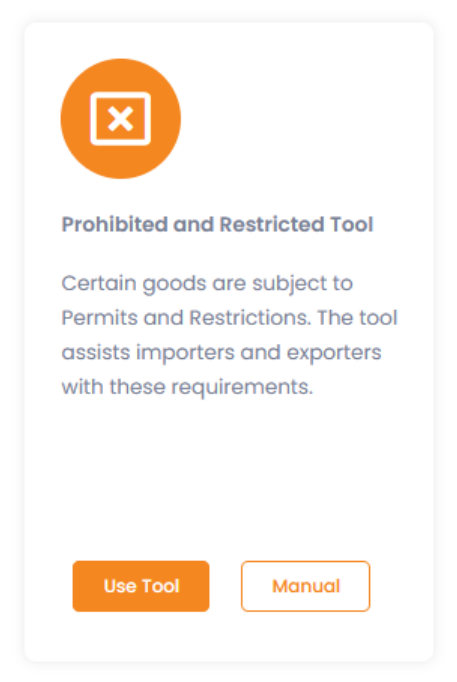

The Prohibited and Restricted search screen will be displayed, enabling the trader to search for restrictions making use of various search criteria.

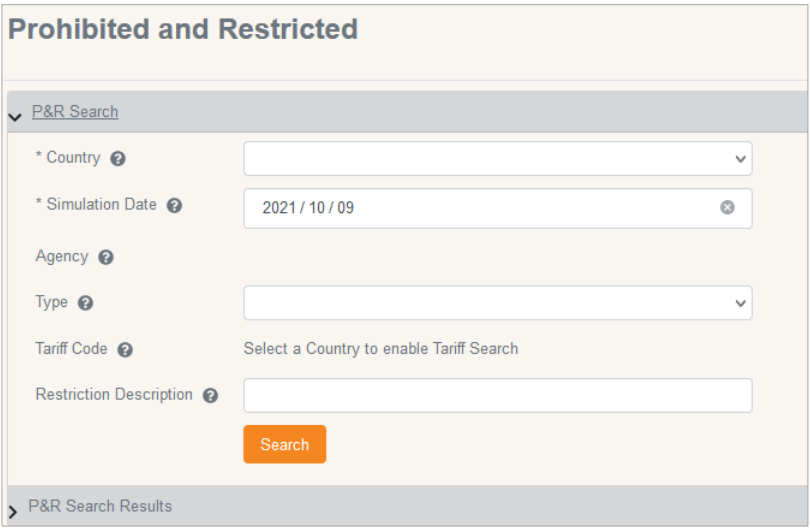

To start searching, first select the Country from the drop-down list.

- Country: This is mandatory and can be selected from the dropdown list. (Additional countries will be added as we expand eTrade Hubs).
- Simulation Date: This will default to the current date and would typically not be changed.
- Agency: This is the authority within the selected Country that is responsible for certain controls. The list will populate as soon as the Country has been selected. Select a specific agency or leave this field blank to return results for any agencies.
- Type: Select the type of Restriction you wish to view (eg Import, Export, In Transit) or leave this field blank to display all types of restrictions.
- Tariff Code: Should you wish to check if there is a restriction applicable to a specific tariff code, enter the tariff code into this field. Alternatively, make use of the Search functionality to search for a tariff code by keyword.

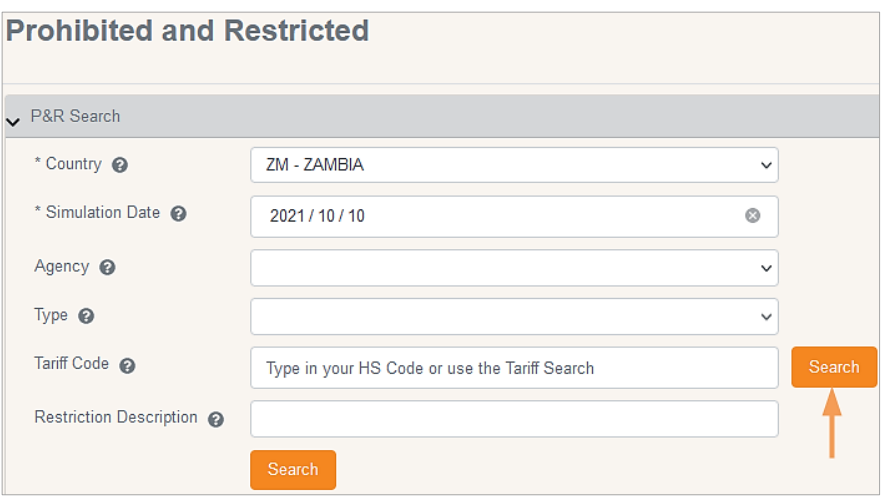

• In order to search for a tariff code, select the **Search** button next to the Tariff Code field. The Tariff Search screen will open, enabling a search by Description.

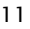

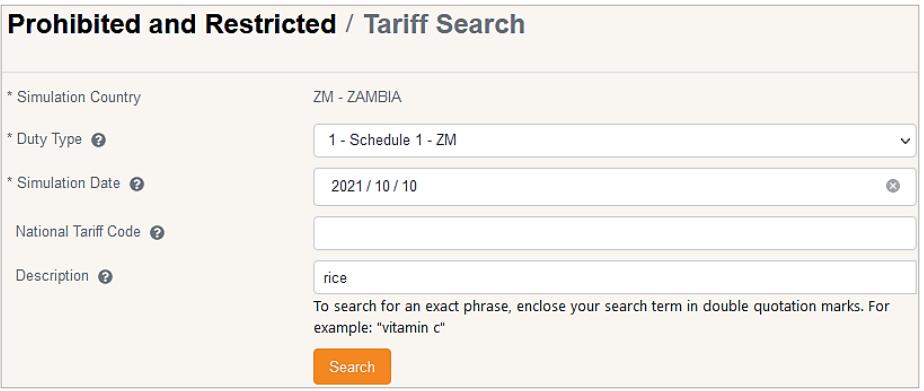

• A list of relevant tariff codes matching the search criteria will be returned.

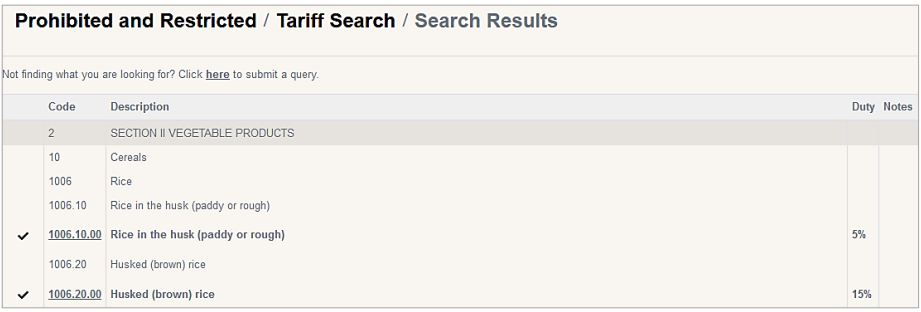

- In order to select a tariff code, click on the check mark  $\Box$  in the first column next to the tariff code that matches the product.
- The selected Tariff Code will now be added to the Prohibited and Restricted Search screen.

• Restriction Description: Search for restrictions based on a keyword description by entering text in this field.

Once search criteria has been entered, click on **Search** to complete the P&R Search and to display the Search Results.

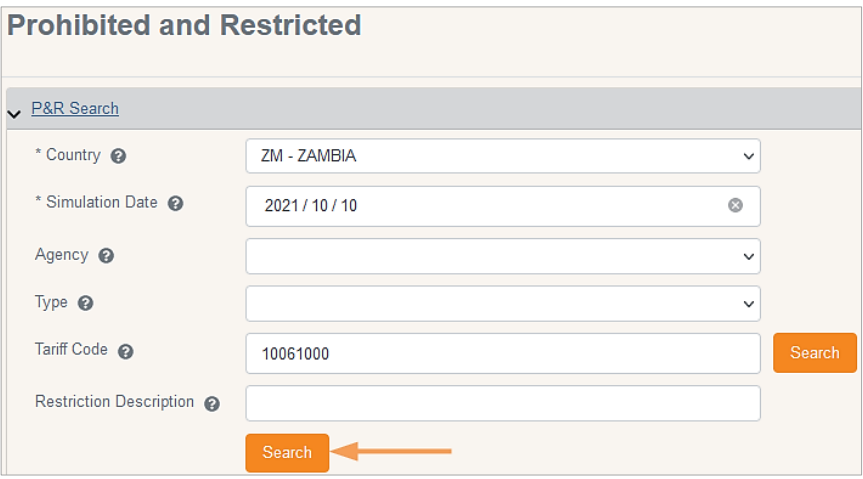

# 4. Using the Search Results

The search results are returned based on the search criteria. This list can be filtered further by adding more specific criteria for Description, Type or Agency.

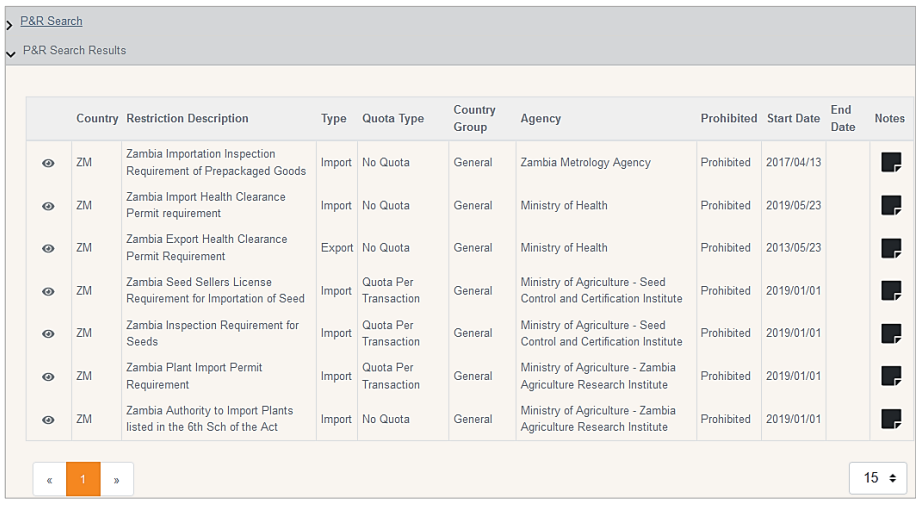

### ക  $Click on the$  button to View the Restriction Detail. Notes  $\Box$  will provide a short summary of the Restriction Detail.

### Prohibited and Restricted Summary

The following information is displayed under this accordion:

- Country of Application: The Country that has implemented the restriction.
- Description: The description of the restriction.
- Effective Date: This will show the start date of the restriction. If it has a limited period of applicability, the start and end dates will be displayed.
- Restriction: This indicates the type of control, and will show either Restricted (if goods are subject to permit requirements) or Prohibited (if goods are banned).
- Quota Type: If the goods are subject to a quota control, this will be indicated here.
- Quota Statistical Unit: If goods are subject to a quota control by a unit of measure (for instance a limit on the number of tons that may be imported), this will be indicated here.

### P&R Information

- Controlling Agency: This is the Agency that enforces the Restriction. The link will open up to the Agency's website in a new browser tab.
- Countries: Either the Country Group or the List of Countries captured in the Restriction's Country Tab will be displayed (comma separated list of Countries).
- Type: Type of Restriction (Import, Export, Transit, Excise, Local, Warehousing).
- Restriction: Indicator of type of restriction, either Restricted or Prohibited.
- Law: This refers to the legislation that governs the Restriction.

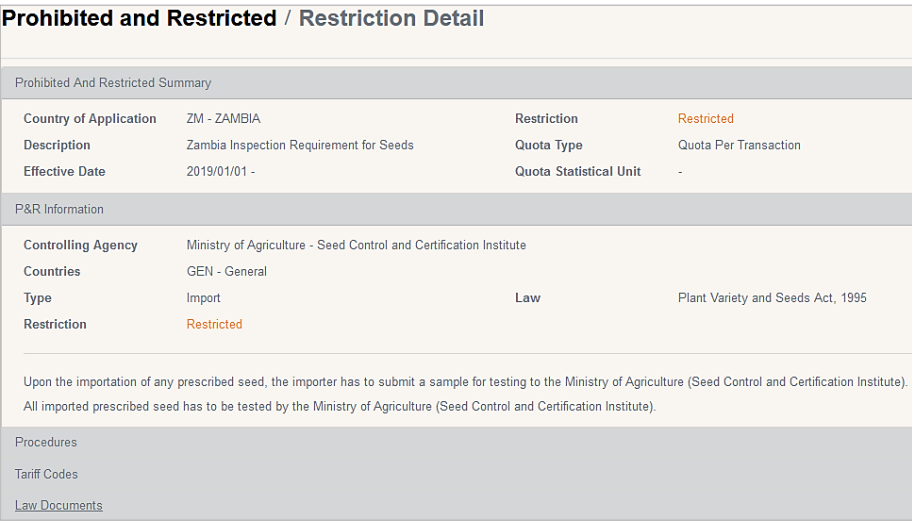

The Restriction detail will display as well.

#### Procedures

If there are additional Procedures applicable to the restriction, these will be listed under the Procedures Accordion.

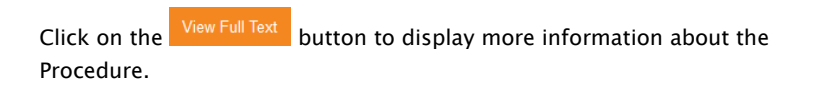

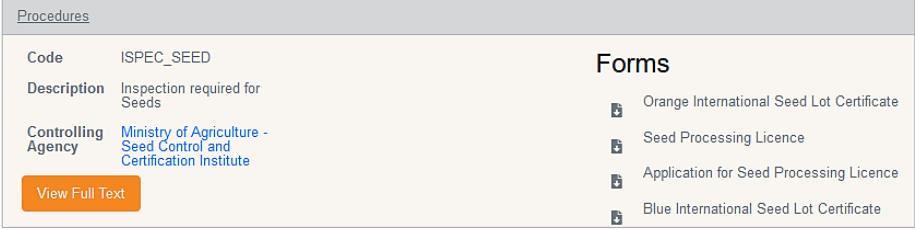

Where applicable, the Procedure will also display a list of relevant forms and sample documents that are applicable to that Restriction, with download links. These may be Application Forms, samples of Permits, Certificates requiring to be completed or a document with details of the Procedure.

Note that a Restriction can also have multiple Procedures and Forms linked

to it and these will be displayed in a list.

### Tariff Codes

Tariff Codes linked to the Restriction will be displayed in this list.

Note that where all tariff codes falling under a particular Chapter or Heading are affected by the Restriction, the Chapter or Heading will be displayed.

Any Exceptions or Notes captured against the tariff code will also be displayed.

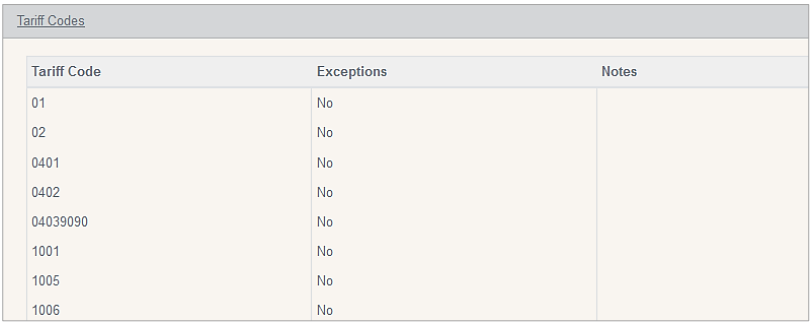

#### Law Documents

Any Acts, Legislation or Legal Documents that have been loaded against the Restriction will be listed under this section. These documents are available for download – simply click on the link to download a copy.

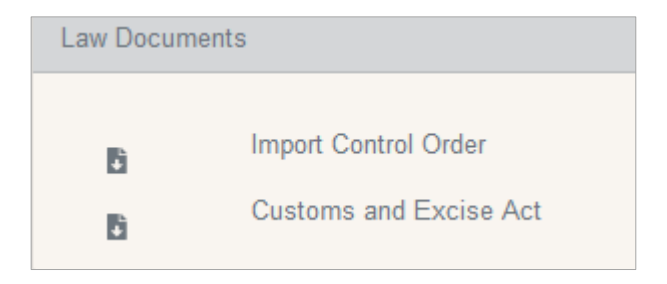